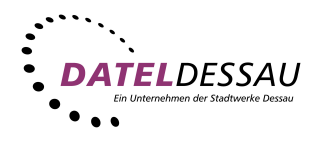

## SMTP mit Authentifikation (E-Mail mit Anmeldung)

Um SMTP mit Authentifikation bei Outlook Express zu aktivieren - damit Sie auch E-Mails über uns versenden können, ohne dabei über DATEL eingewählt zu sein - öffnen Sie das Menü Extras und wählen den Punkt Konten. Anschließend wählen sie im Fenster Internetkonten Ihr DATEL-Mailkonto aus und klicken rechts auf Eigenschaften.

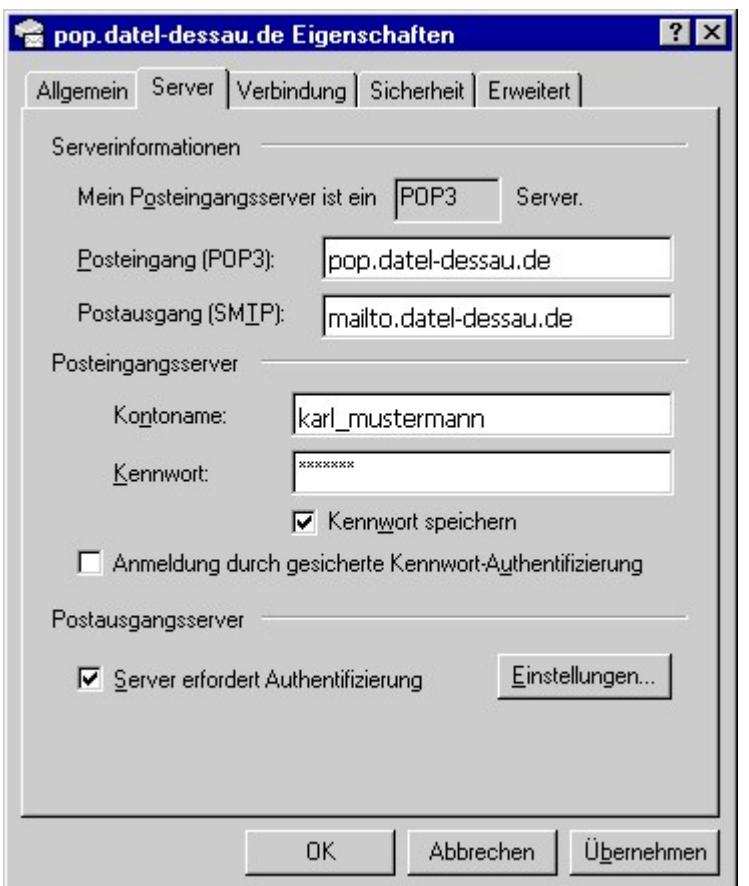

Im Eigenschaftsfenster wählen Sie die Registerkarte Server.

Aktivieren Sie nun die Option Server erfordert Authentifizierung. Fertig!